## NOTE: A printed paper copy of the completed health certificate must accompany each shipment.

- For destination countries that require health certificates to be endorsed by USDA APHIS using an original ink signature and embossed seal, you will receive the completed certificate by mail.
- For destination countries that allow health certificates to be digitally endorsed by USDA APHIS, you will  $\bullet$  receive the completed certificate online in VEHCS (not by mail). To print the completed certificate, follow the steps below.

### Step 1: Access the Certificate

### I. From the left navigation menu, click View Certificates.

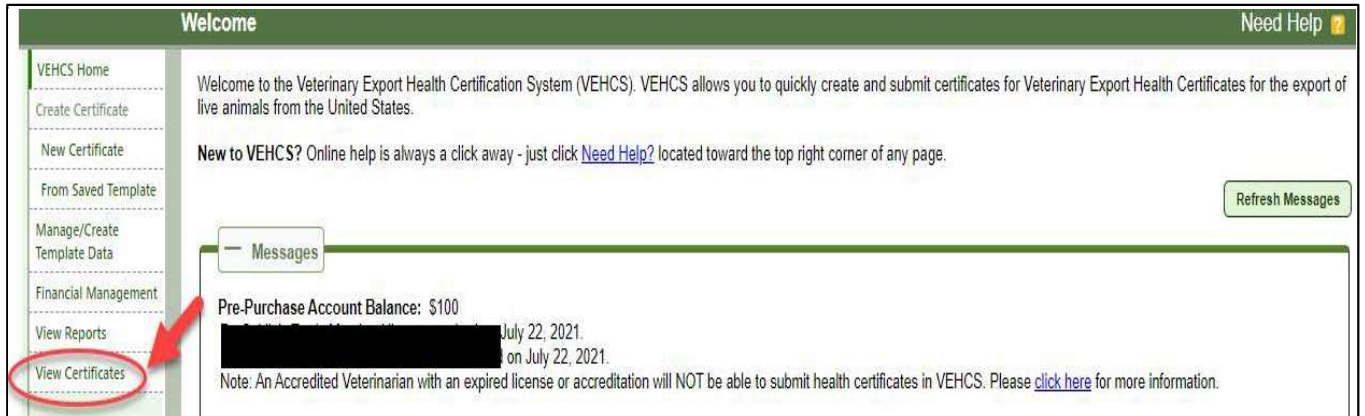

 II. Search for the certificate by status (Completed) and date range (based on Create Date, Submitted Date, Submitted to AV, or Endorsed Date). Or you can search by the tracking number you received when the certificate was submitted, or the certificate number assigned by USDA APHIS.

#### Click the **Search** button.

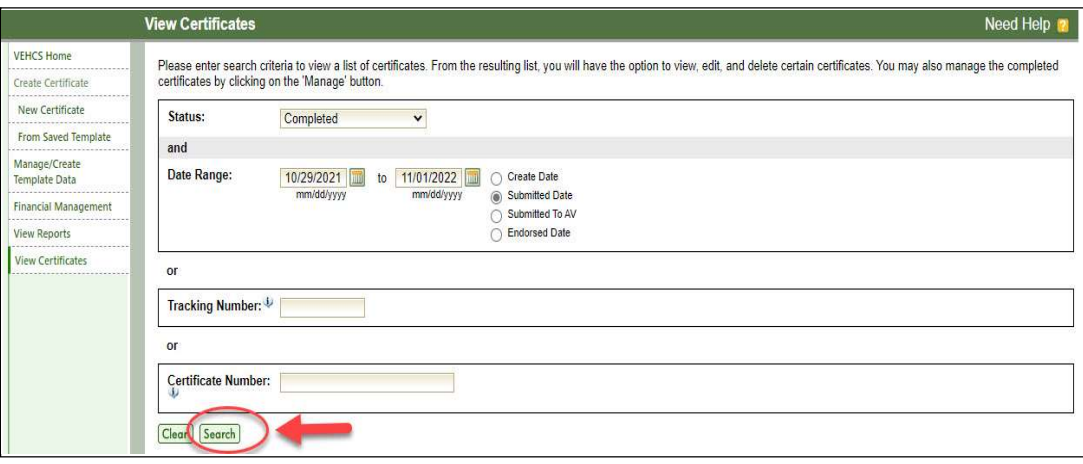

 III. The list of certificates that match your search criteria will be displayed. Find the certificate you are looking for and click the Manage button.

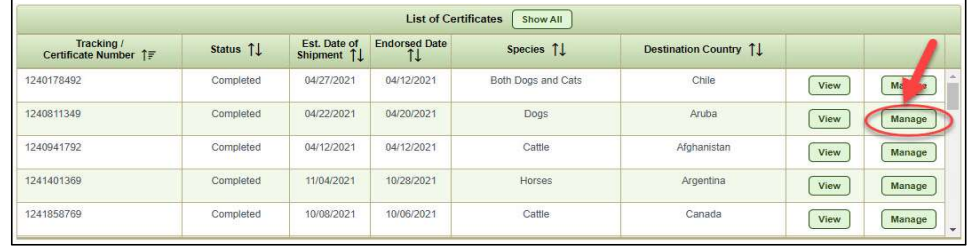

# Printing a Completed Health Certificate Version Communiculary VEHCS Quick Reference Guide

Step 2: Manage Certificate

I. On the Manage Certificate screen, click the Process drop-down box and select View Original Certificate, then click

the Select button.

NOTE: If you select View Unofficial Copy, the certificate will be printed with a copy watermark. If this is presented to the destination country, they may reject the shipment. Select View Original Certificate to print the certificate without the copy watermark.

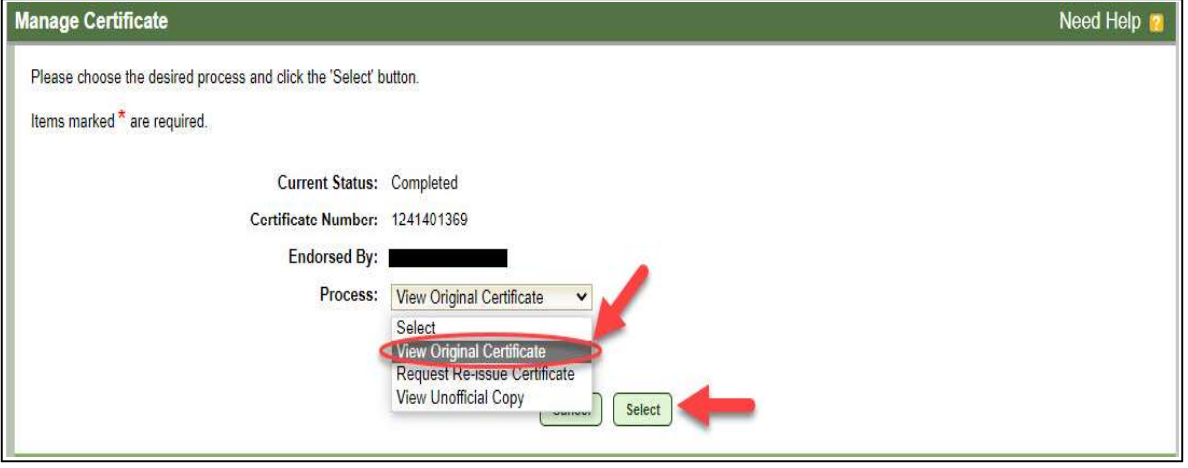

II. The original PDF certificate will open in a new tab with no watermark and can be printed.